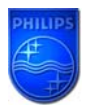

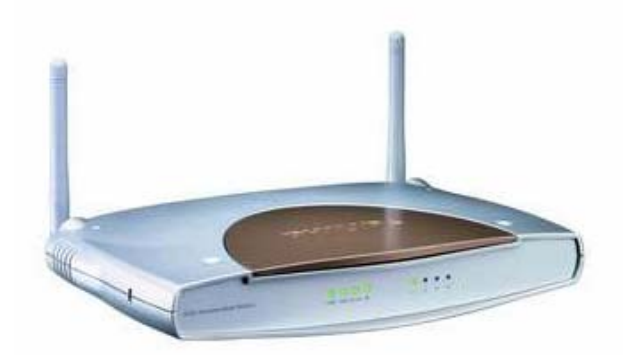

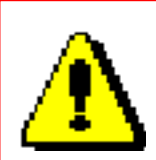

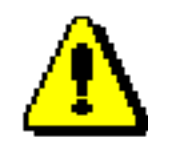

 **The last SNA6500/00 and SNA6500/05 firmware which can be downloaded from Philips website are:** 

> **V0.54 for SNA6500 version with a round power button V0.17 for SNA6500 version with a square power button**

**For SNA6500/18, please check on this website: [LINK](http://www.belgacom.be/)**

 **This How-to manual will answer the following questions:** 

- **1. Why should I upgrade my SNA6500 firmware?**
- **2. How do I know which SNA6500 version I have?**
- **3. How do I know which firmware version I have in my SNA6500?**
- **4. How do I know what the latest firmware is?**
- **5. How do I upgrade to the latest firmware?**
- **6. Your SNA6500 Wireless Base Station firmware is now upgraded.**

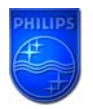

# **1. Why should I upgrade my SNA6500 firmware?**

• To add new functionality.

## **2. How do I know which SNA6500 version I have?**

The SNA6500 has been produced in two versions:

- One with a round power button.
- One with a square power button.

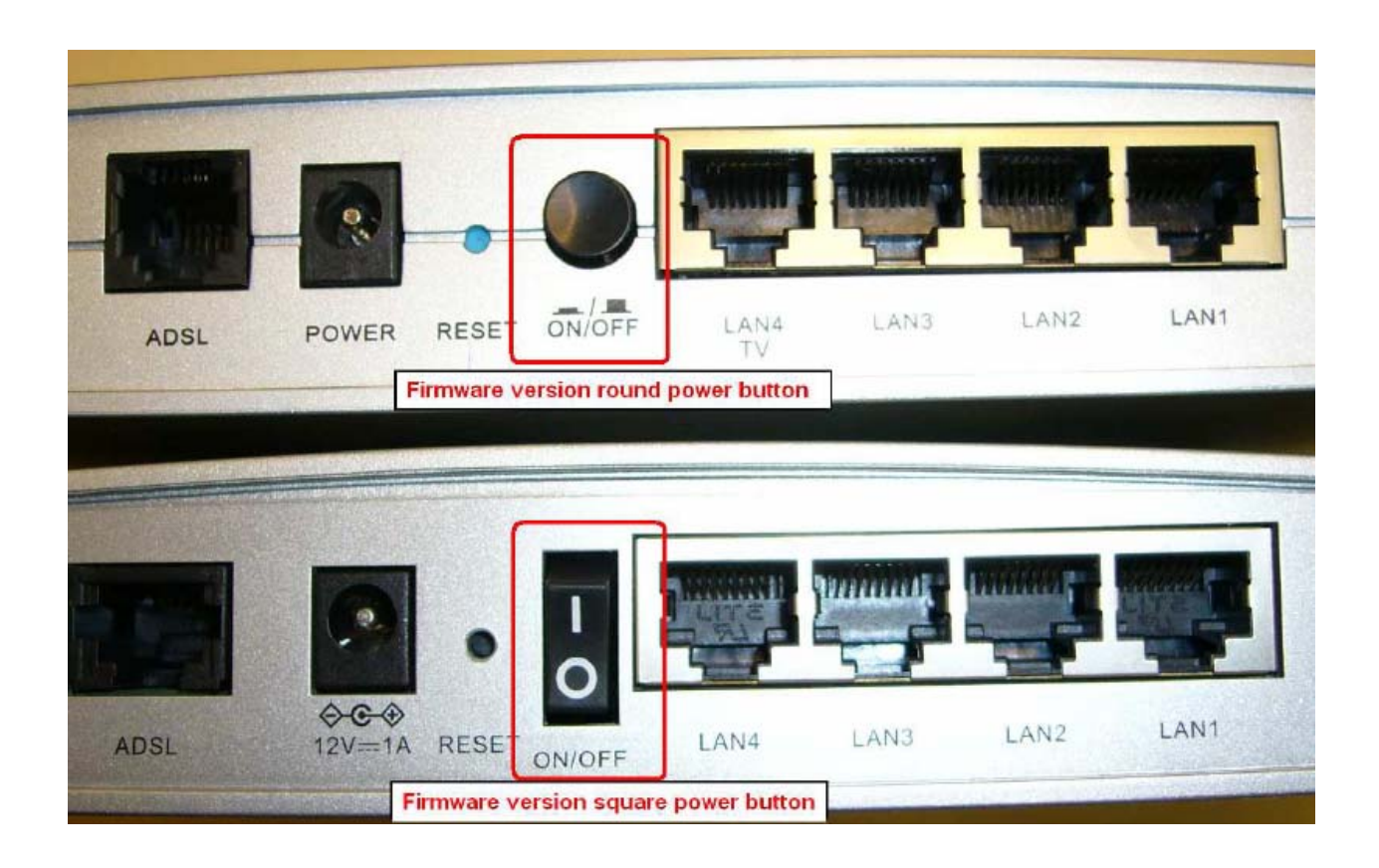

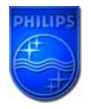

### **3. How do I know which firmware version I have in my SNA6500?**

Make sure your PC is connected to your Wireless Base Station (either by Wi-FI or by Ethernet)

## **3.1 Determine the IP address of your SNA6500 Wireless Base Station.**

Click on your PC **Start** => **Run**

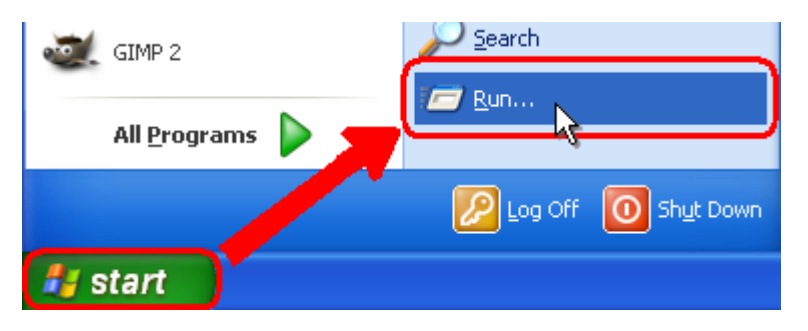

- Type **cmd** and click OK.
- **type ipconfig** followed by Enter.

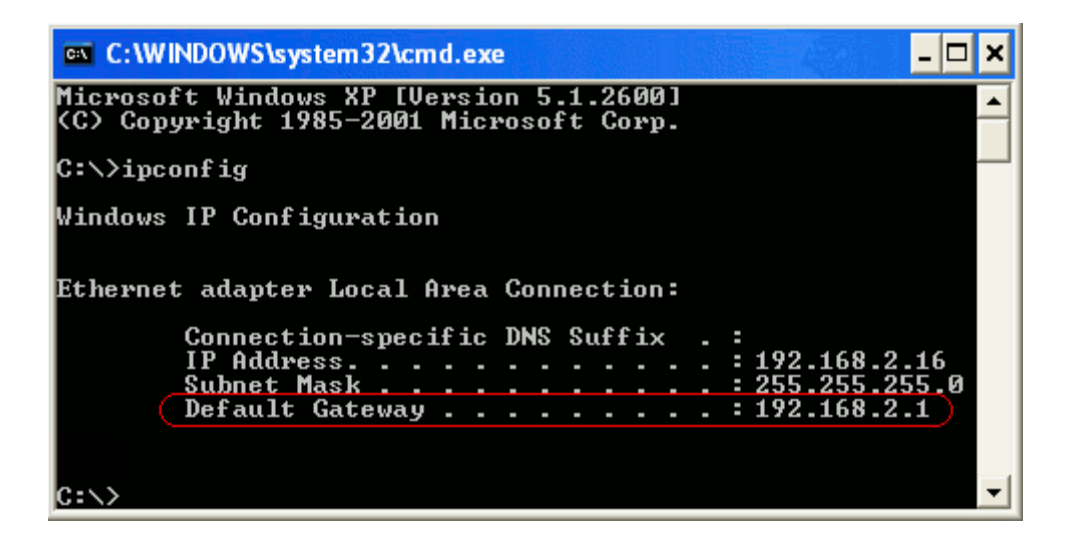

The Default Gateway shows the IP address of the Wireless Base Station (192.168.2.1 in this example).

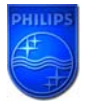

## **3.2 Browse to your SNA6500 Wireless Base Station.**

 Open Internet Explorer and type the Default Gateway address (192.168.2.1 in this example) in the Address bar.

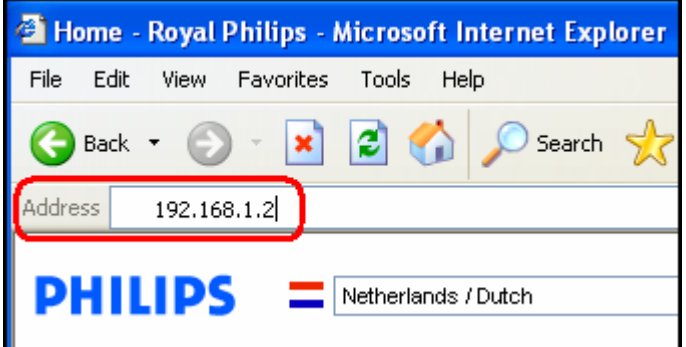

● Click "GO".

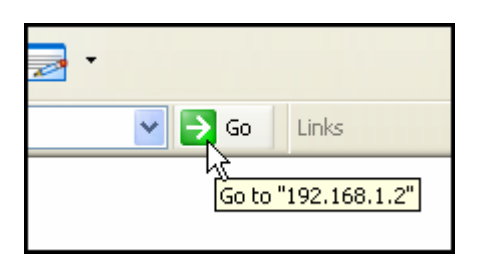

You should now see the setup page.

**3.3 On the Home network Setting page, click on Status and you can find the firmware version.** 

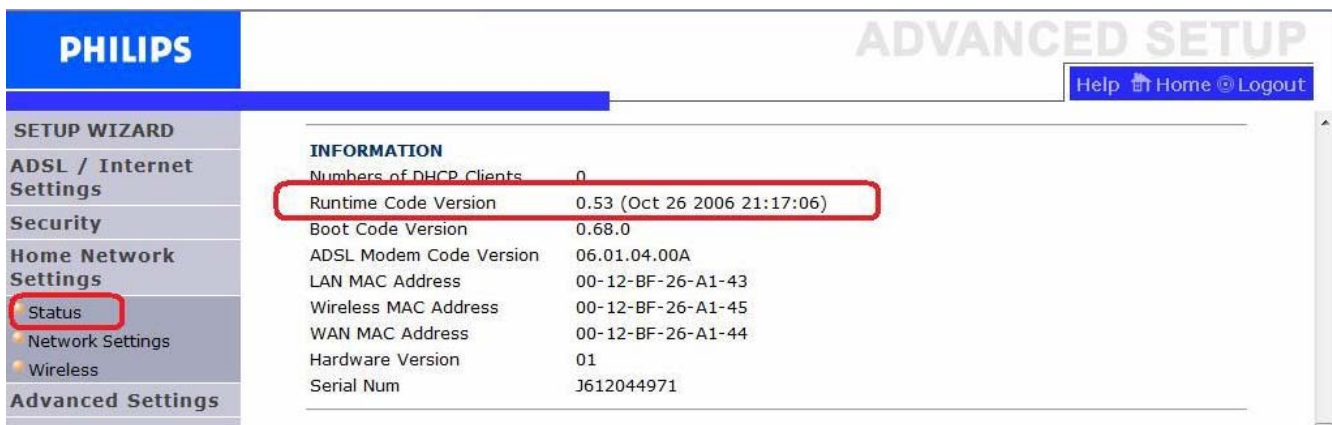

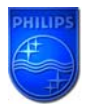

### **4. How do I know what the latest firmware is?**

 Check the Philips support site for the SNA6500 Wireless Base Station regularly. To download new software version, please click on the following link:

**[http://www.p4c.philips.com/cgi-](http://www.p4c.philips.com/cgi-bin/dcbint/get?id=SNA6500/00&doctype=fus&redirect=1)**

# **[bin/dcbint/get?id=SNA6500/00&doctype=fus&redirect=1](http://www.p4c.philips.com/cgi-bin/dcbint/get?id=SNA6500/00&doctype=fus&redirect=1)\***

Unzip the files and store them in your PC and compare with your firmware version.

**\****Warning:* Should you encounter any difficulty to open this link, please check your current version of Adobe

Acrobat Reader. For an optimal use, we recommend to run the document under version 7.0 minimum. If you cannot, or if you do not wish to upgrade your Adobe Acrobat Reader version, please type in the complete link in your Internet Explorer, to open the document.

### **5. How do I upgrade to the latest firmware?**

Make sure your PC is connected to your Wireless Base Station (either by Wi-FI or by Ethernet) From Status page, Click on "Advanced Settings".

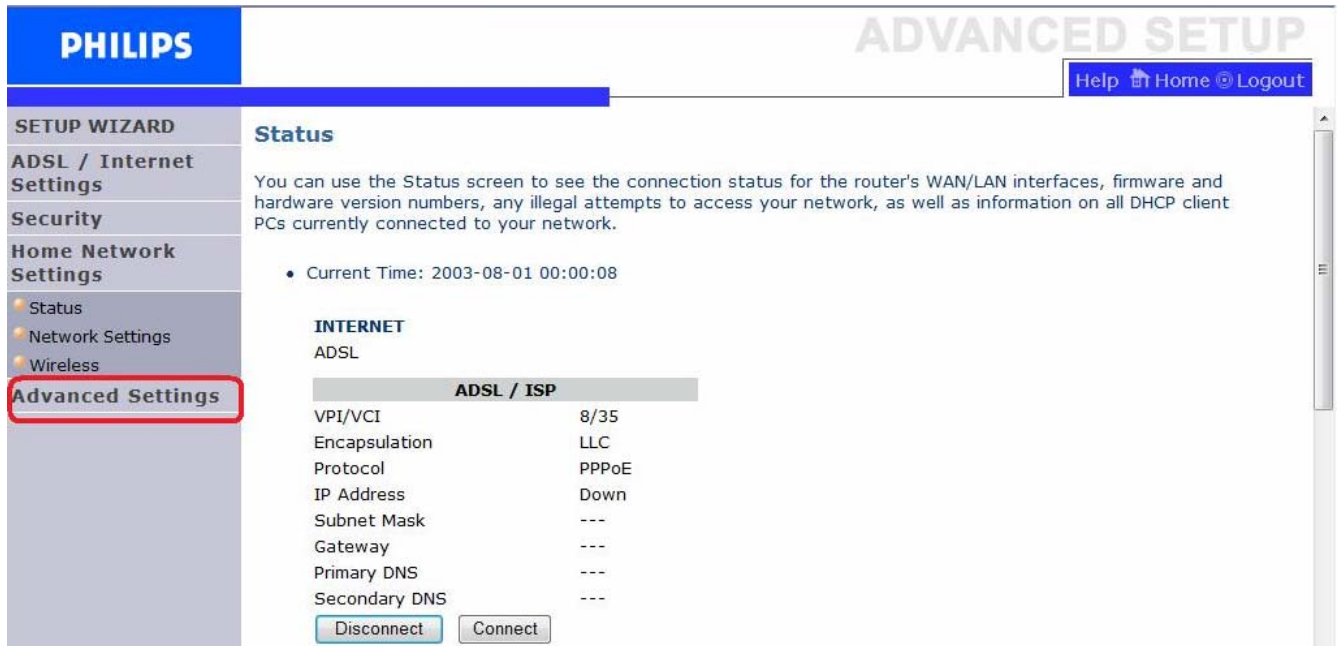

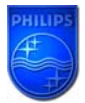

## **How to upgrade the SNA6500 Wireless Base Station firmware**

Click first on "Maintenance" then "Firmware Upgrade".

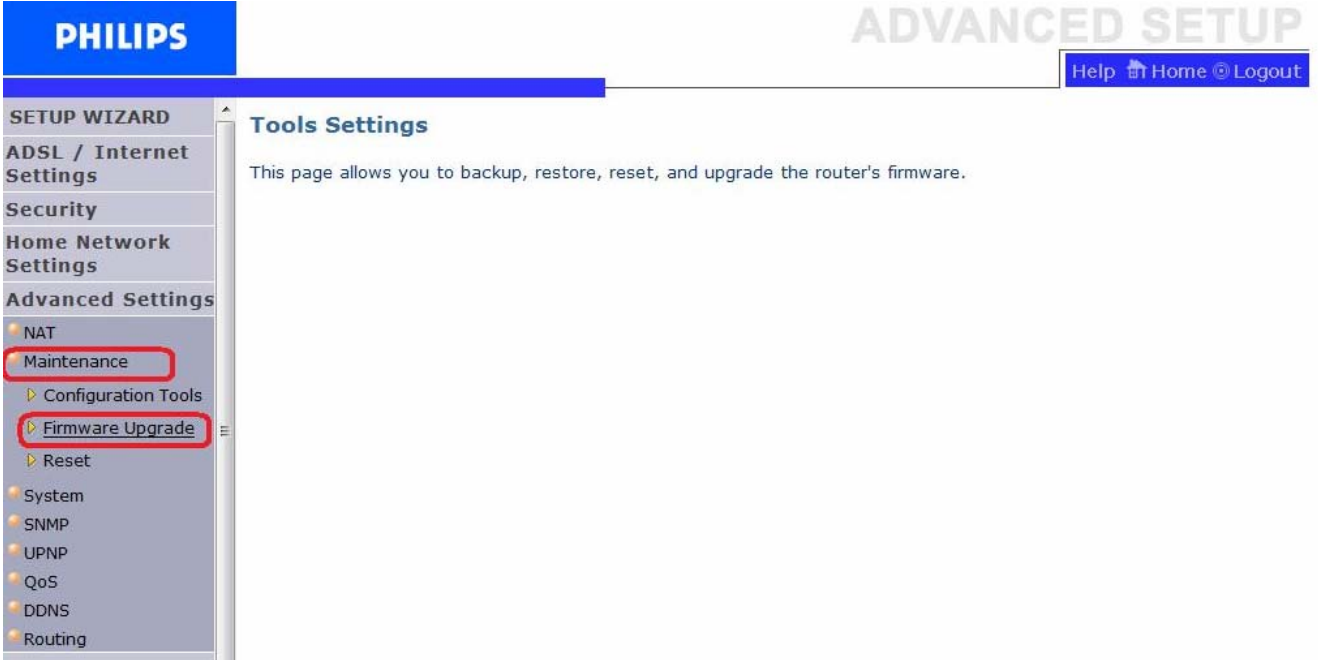

Click on " Browse"

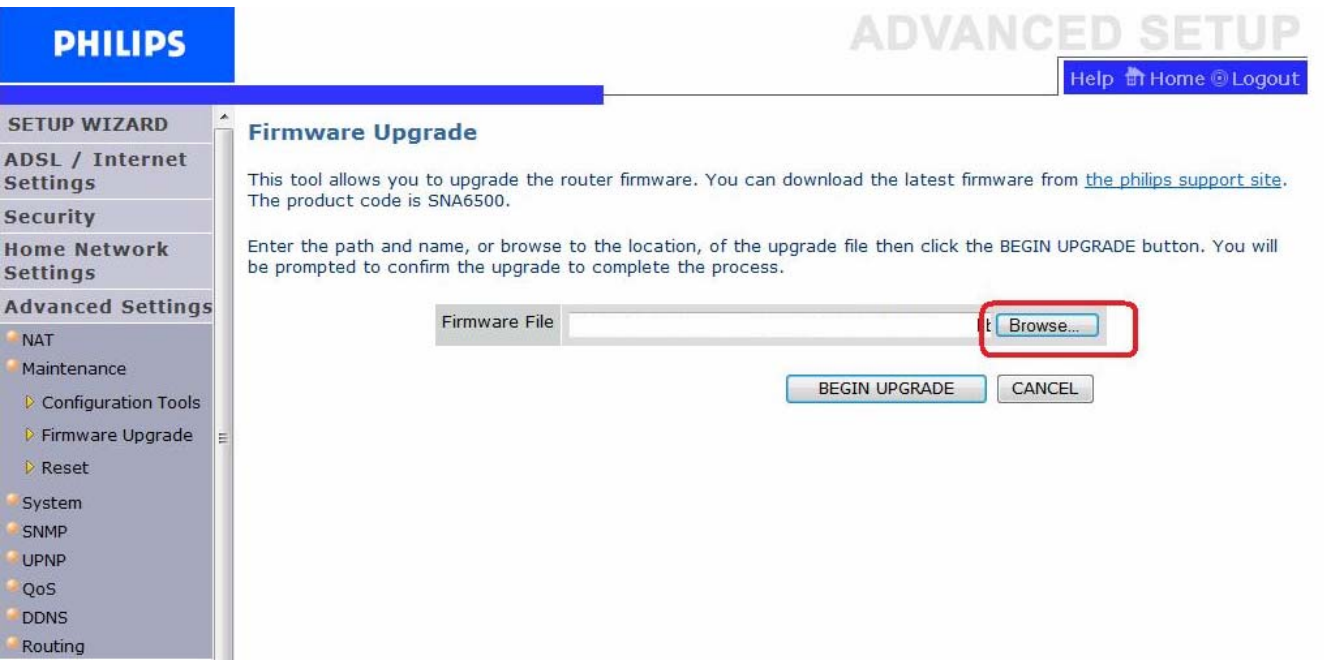

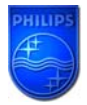

### **How to upgrade the SNA6500 Wireless Base Station firmware**

 Browse to the place where you've saved the new SNA6500 firmware in your PC. 1. Select the new SNA6500 firmware (round powers button for this example).

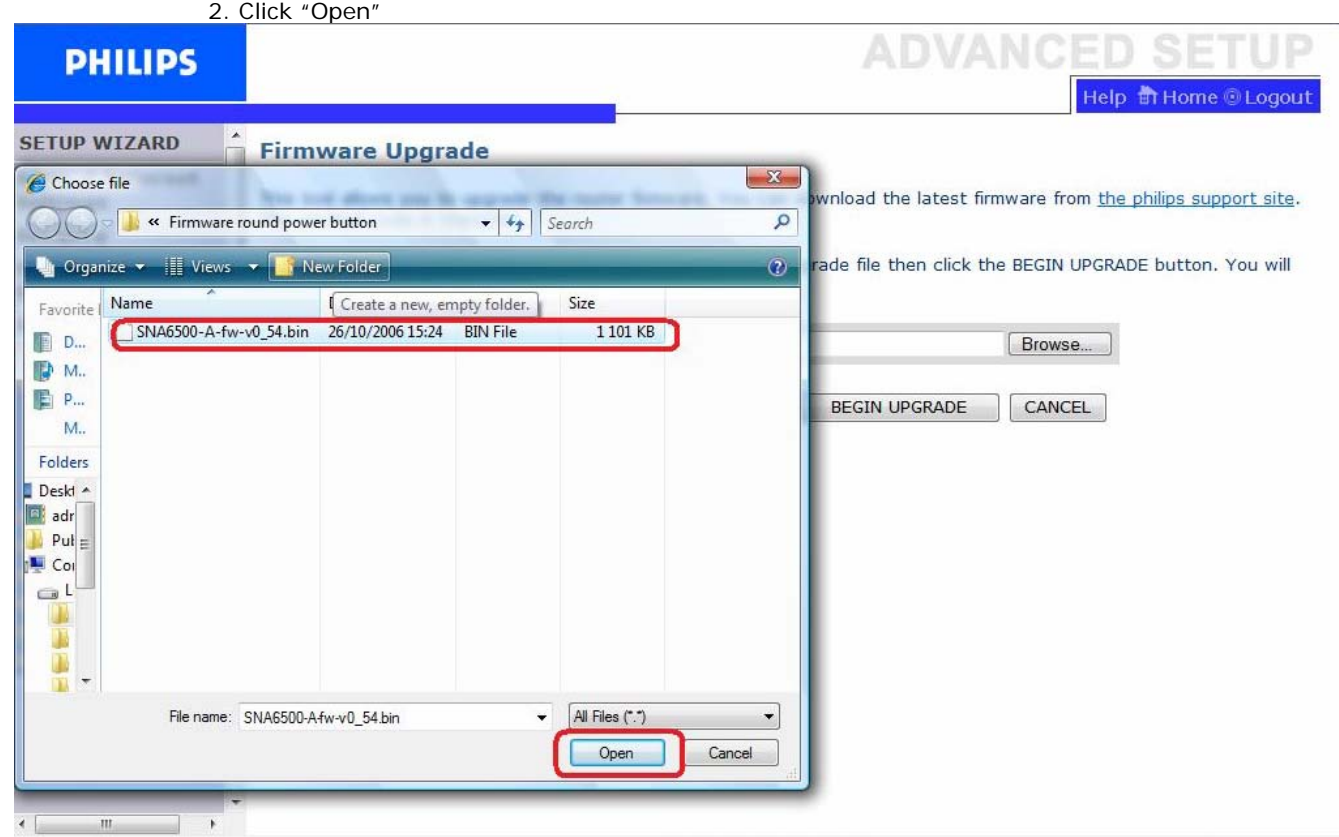

Click on "BEGIN UPGADE".

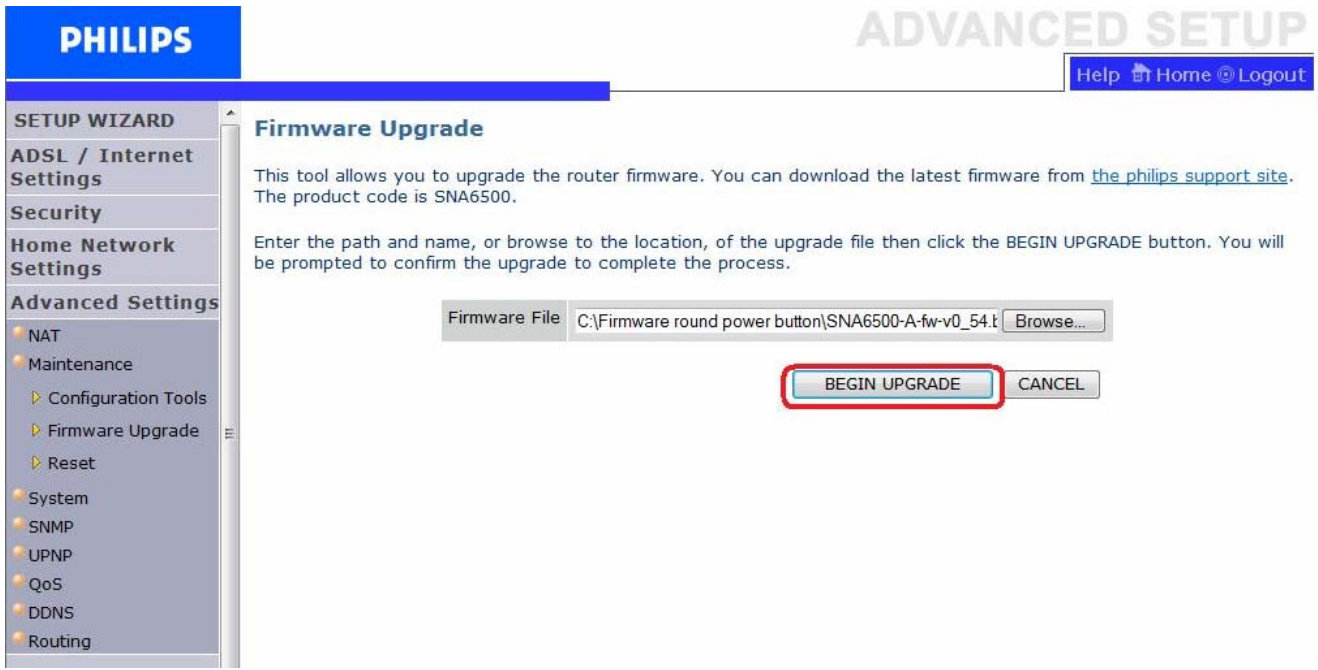

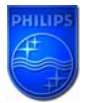

Wait until the update is finished.

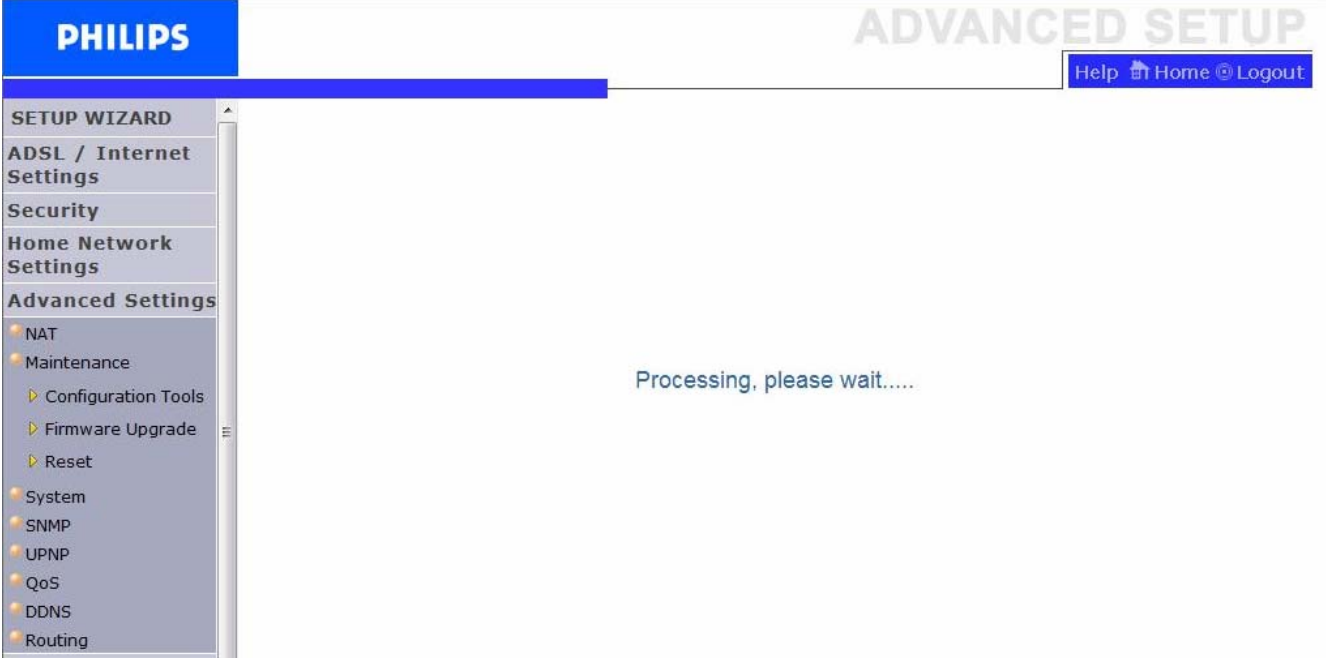

### **6. Your SNA6500 Wireless Base Station firmware is now upgraded.**

You can check the update by control as in chapter 1.3**.** 

Free Manuals Download Website [http://myh66.com](http://myh66.com/) [http://usermanuals.us](http://usermanuals.us/) [http://www.somanuals.com](http://www.somanuals.com/) [http://www.4manuals.cc](http://www.4manuals.cc/) [http://www.manual-lib.com](http://www.manual-lib.com/) [http://www.404manual.com](http://www.404manual.com/) [http://www.luxmanual.com](http://www.luxmanual.com/) [http://aubethermostatmanual.com](http://aubethermostatmanual.com/) Golf course search by state [http://golfingnear.com](http://www.golfingnear.com/)

Email search by domain

[http://emailbydomain.com](http://emailbydomain.com/) Auto manuals search

[http://auto.somanuals.com](http://auto.somanuals.com/) TV manuals search

[http://tv.somanuals.com](http://tv.somanuals.com/)